# **確定申告書等作成コーナー 入力マニュアル**

# **配偶者控除の特例を適用する場合編 令和5年分 贈与税**

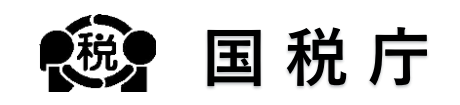

# **目次**

# 1 はじめに

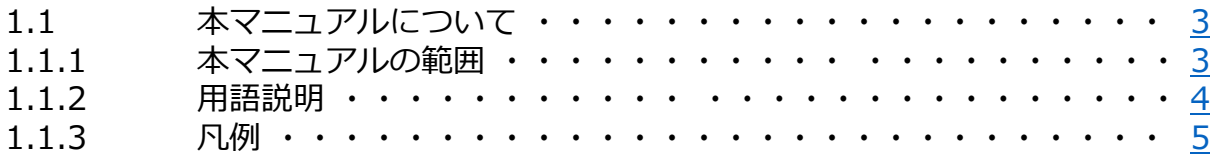

# 2 申告書作成

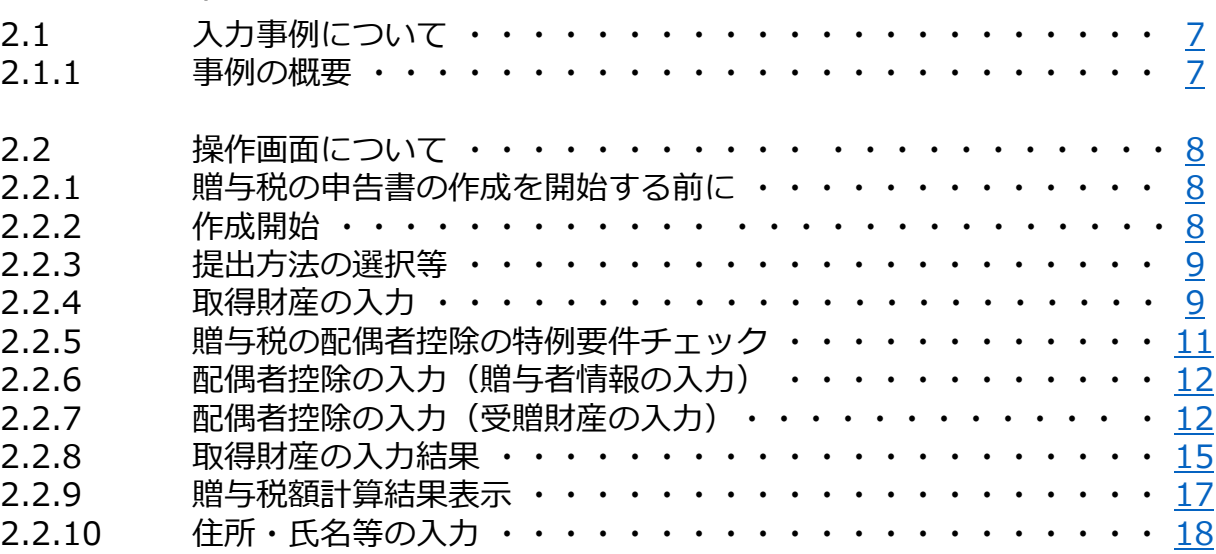

# **はじめに**

# <span id="page-3-0"></span>**1.1 本マニュアルについて**

#### **1.1.1 本マニュアルの範囲**

本マニュアルでは、**配偶者控除の特例(暦年課税)を適用**して**贈与税の申告書を作成**する場合の操作 手順について説明します。

本マニュアルの対象範囲は、以下のフロー図の点線枠内のとおりです。

### **■ 申告書作成のフロー**

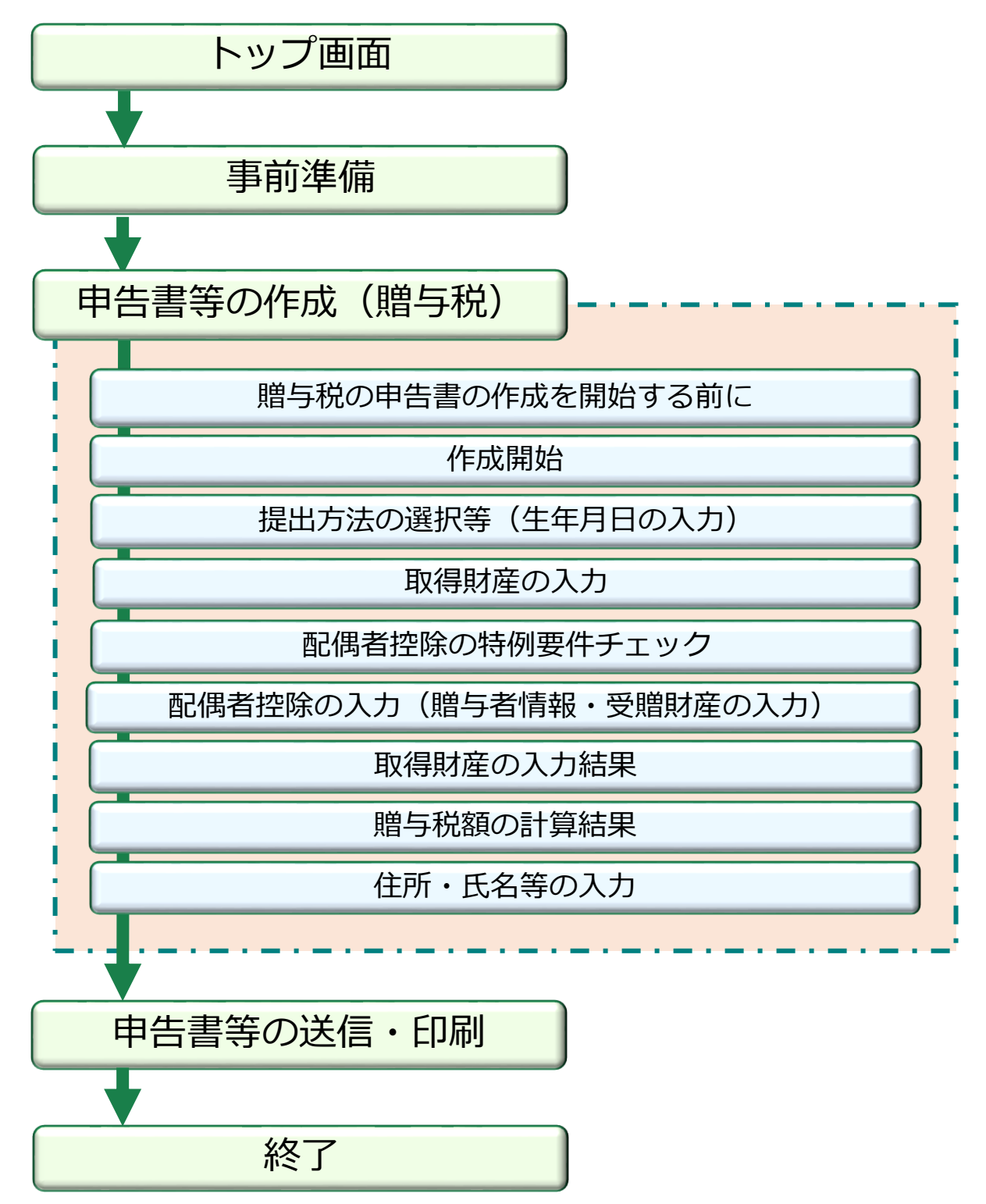

# <span id="page-4-0"></span>**1.1.2 用語説明**

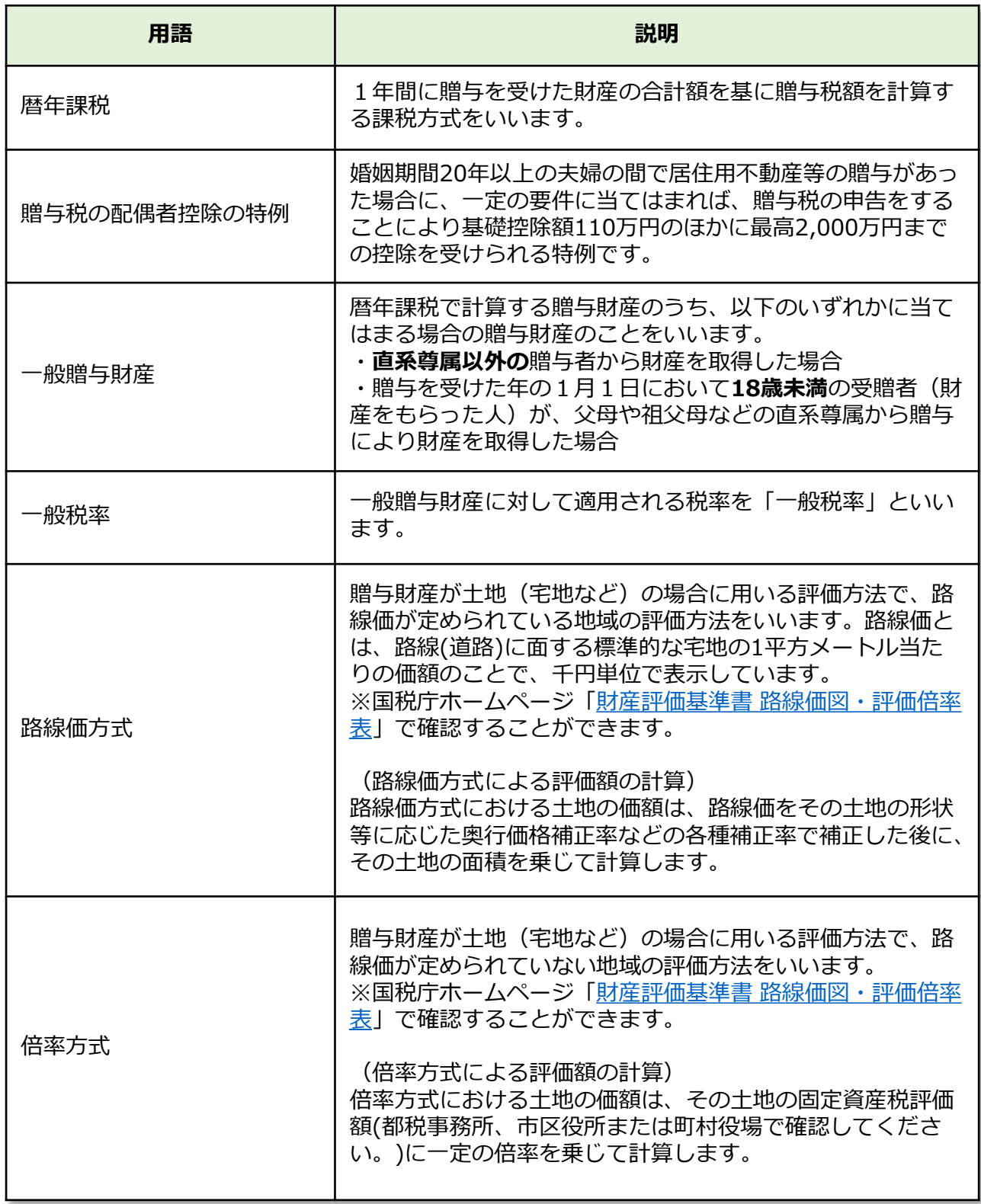

<span id="page-5-0"></span>本マニュアルでは、次の記号を使用しています。

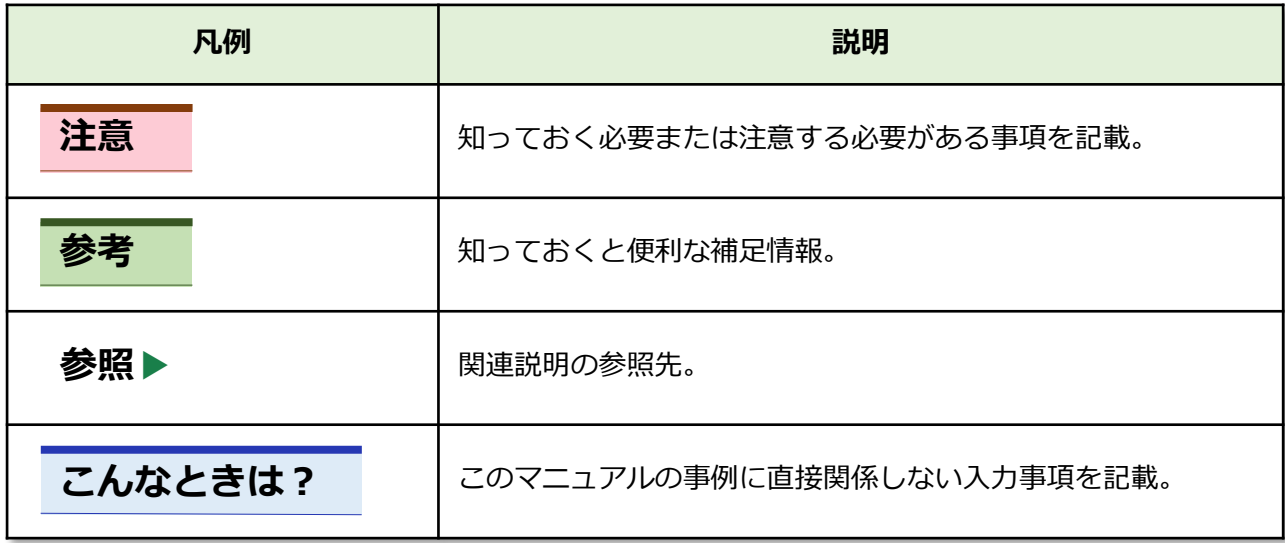

# **申告書作成**

# <span id="page-7-0"></span>**2.1 入力事例について**

### **2.1.1 事例の概要**

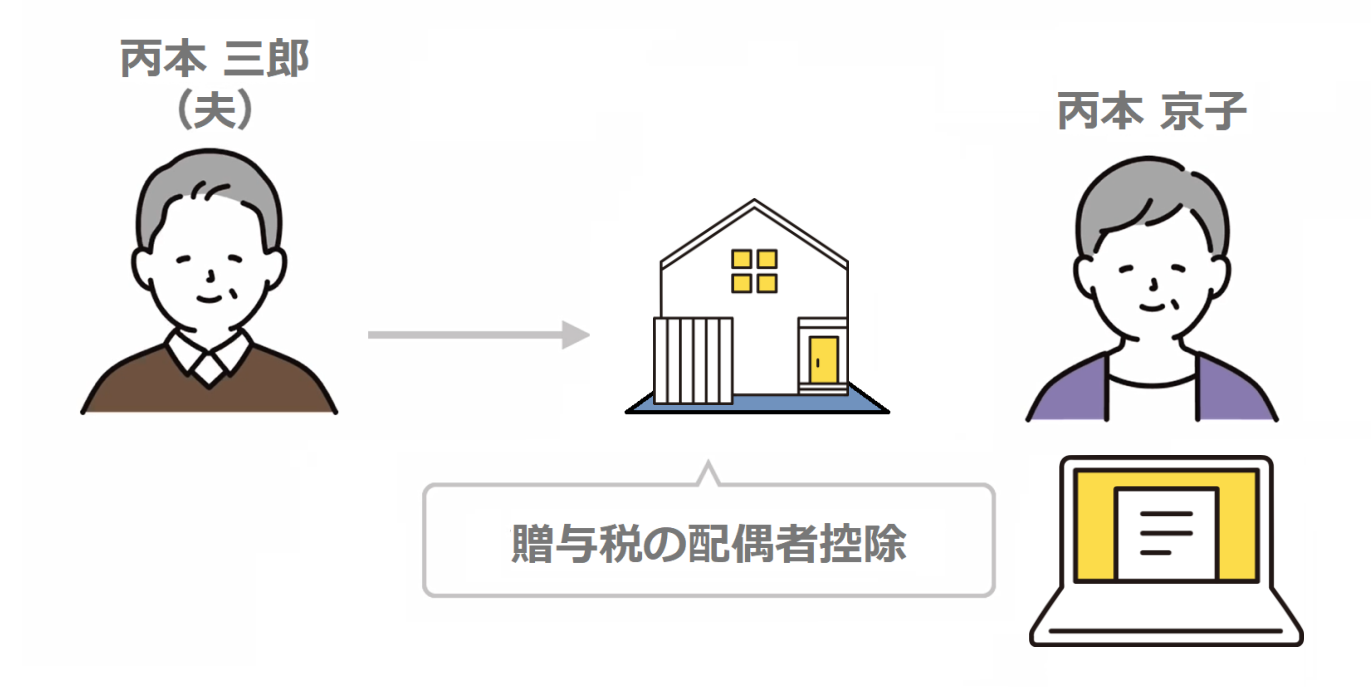

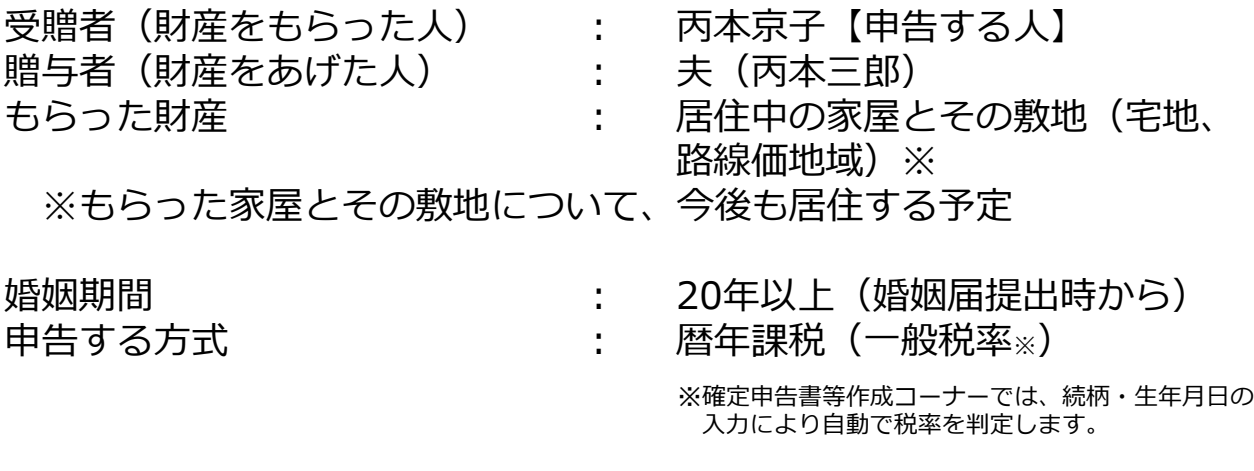

「贈与税の申告書作成コーナー」では、贈与を受けた財産の評価を済ませた後に申告 書の作成を開始してください。 不動産や有価証券の評価方法については、確定申告書等作成コーナー[のよくある質問](https://www.keisan.nta.go.jp/r5yokuaru/zoyozei/zaisanhyoka/index.html) や国税庁ホームページ[のタックスアンサー](https://www.nta.go.jp/taxes/shiraberu/taxanswer/code/index.htm#code06)を確認してください。 **注意**

# <span id="page-8-0"></span>**2.2 操作画面について**

## **2.2.1 贈与税の申告書の作成を開始する前に**

## **「2.1.1 事例の概要」**について申告書を作成するため**「贈与税 の申告書作成開始」**をクリックします。

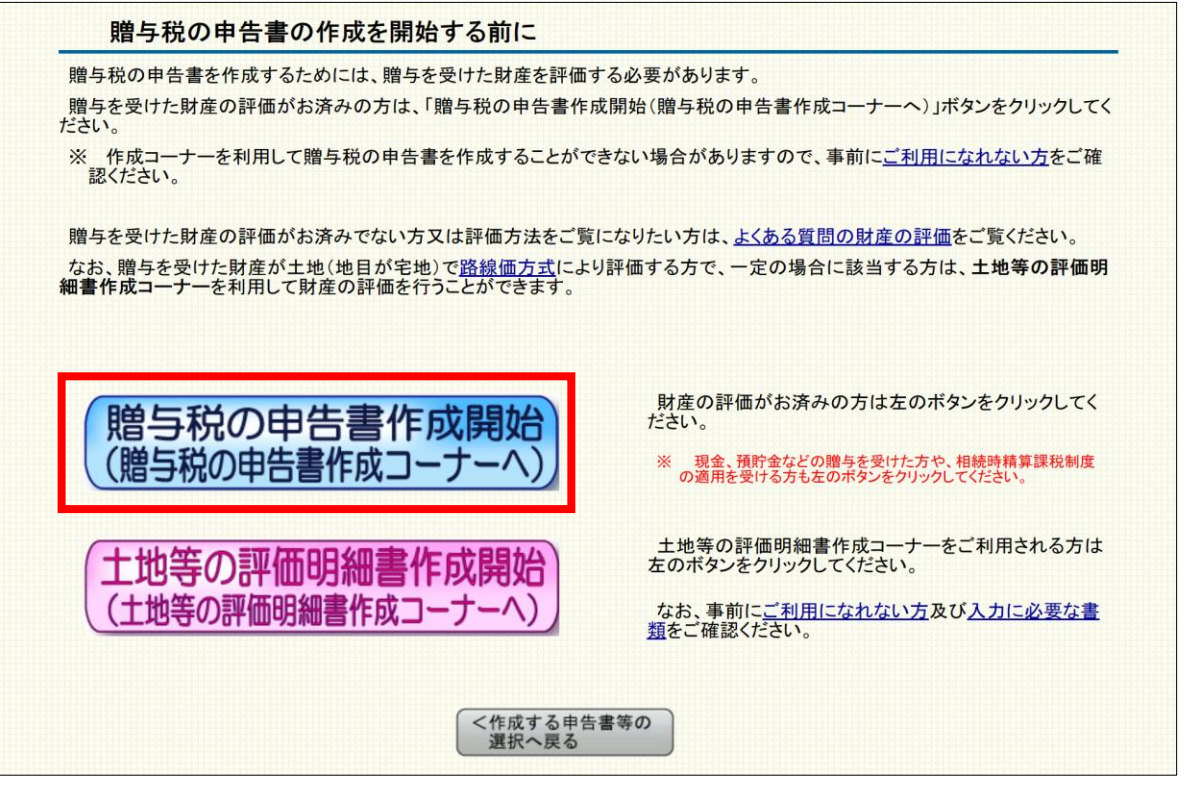

**参考**

路線価方式により評価を行う土地(地目が宅地)の贈与を受けた方で、 一定の場合に該当する方は、 **「土地等の評価明細書作成コーナー」**を利用して財産の評価を行うことができます。

### **2.2.2 作成開始**

# **「贈与税申告書作成開始」**をクリックします。

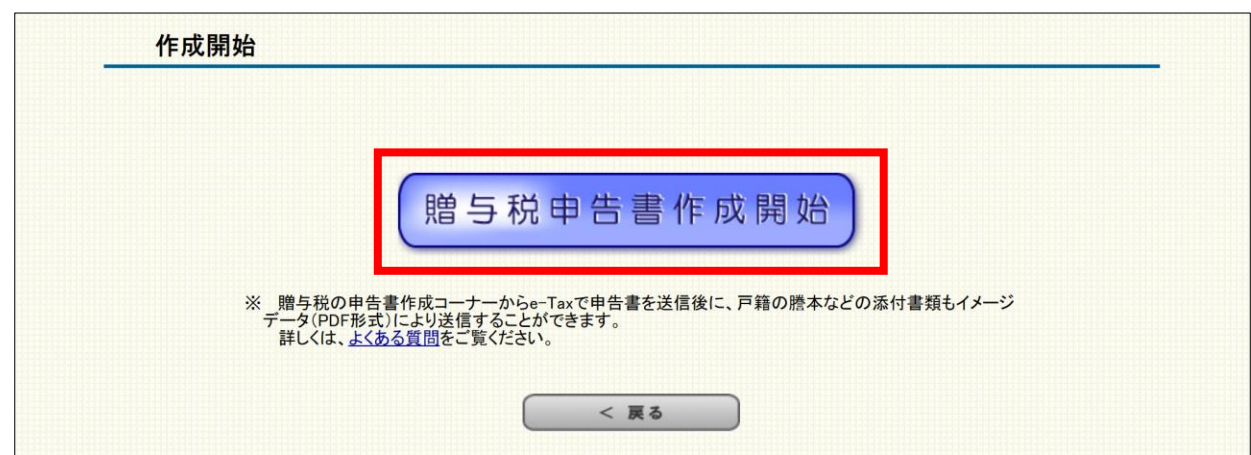

## <span id="page-9-0"></span>**受贈者(財産をもらった人)**の生年月日を入力し「入力終了」 をクリックします。

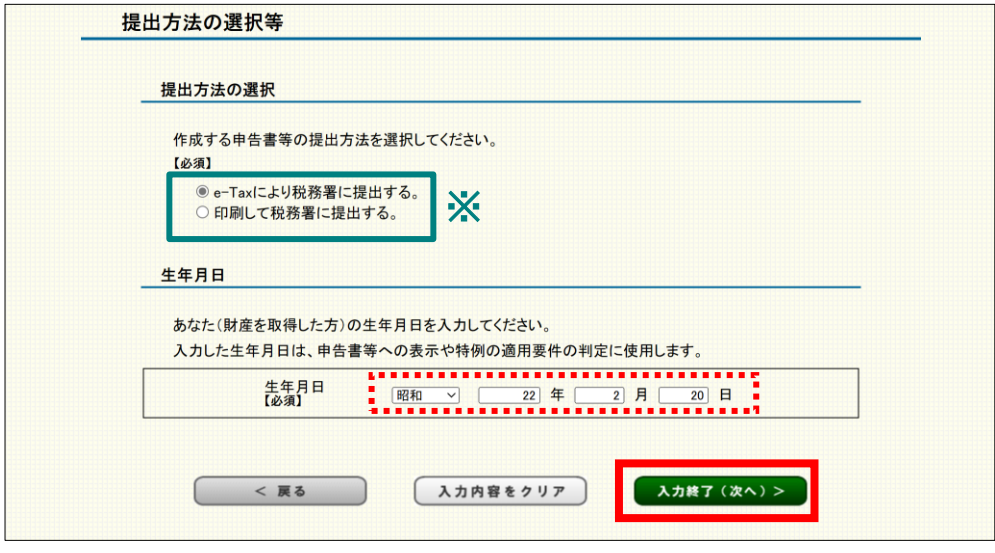

**※**申告書等の提出方法は「税務署への提出方法の選択」画面(トップページの次の画面)で選んだ 提出方法が既に選択されています。

### **2.2.4 取得財産の入力**

配偶者控除を適用するため**「配偶者控除の適用を受ける財産」** をクリックします。

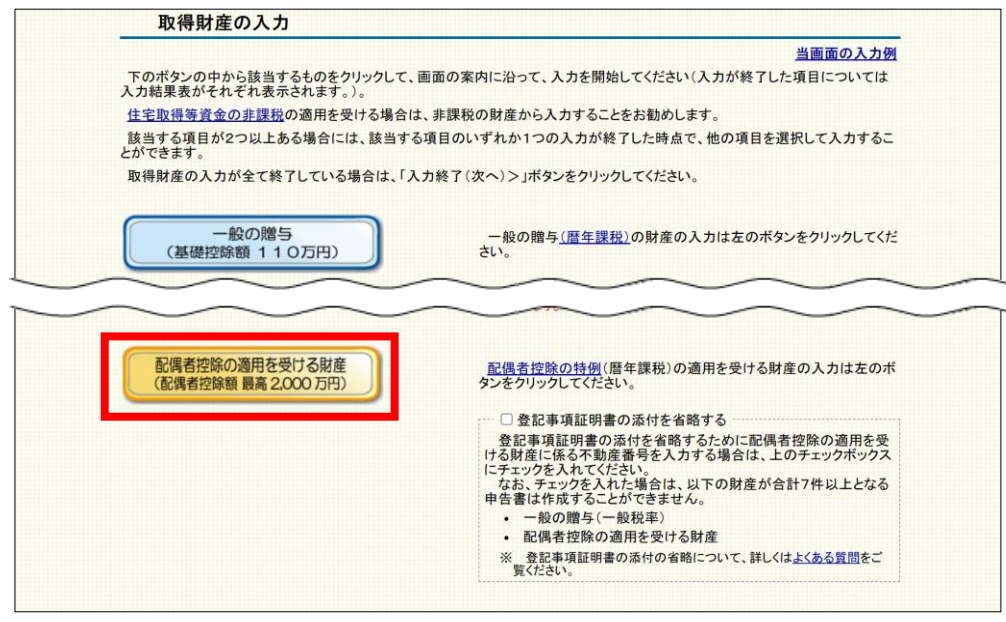

**参考**

該当する項目(課税方式)が複数ある場合は、1つの項目について入力を終えた後に、他の項目を選択 して入力することができます。

#### **不動産番号を入力して、登記事項証明書の添付を 省略する場合 こんなときは?**

贈与税の配偶者控除を適用する場合の添付書類として登記事項証明書の添付を省略 する場合は、**「2.2.4 取得財産の入力」画面**で「登記事項証明書の添付を省略する」に チェックを入れ、**「配偶者控除の適用を受ける財産」**をクリックします。

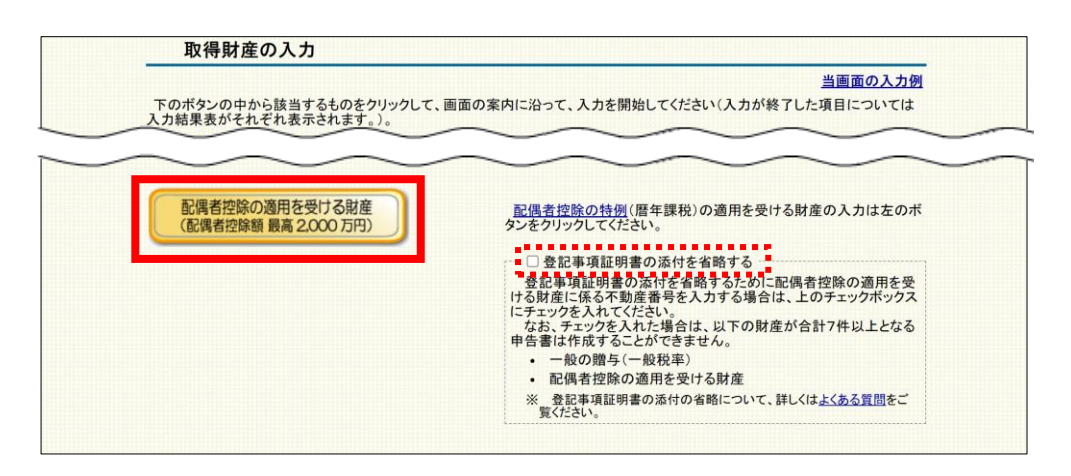

画面の案内に沿って操作を進め、**「2.2.7配偶者控除の入力(受贈財産の入力) 」画 面**で、**贈与を受けた財産**の**不動産番号**を入力します。

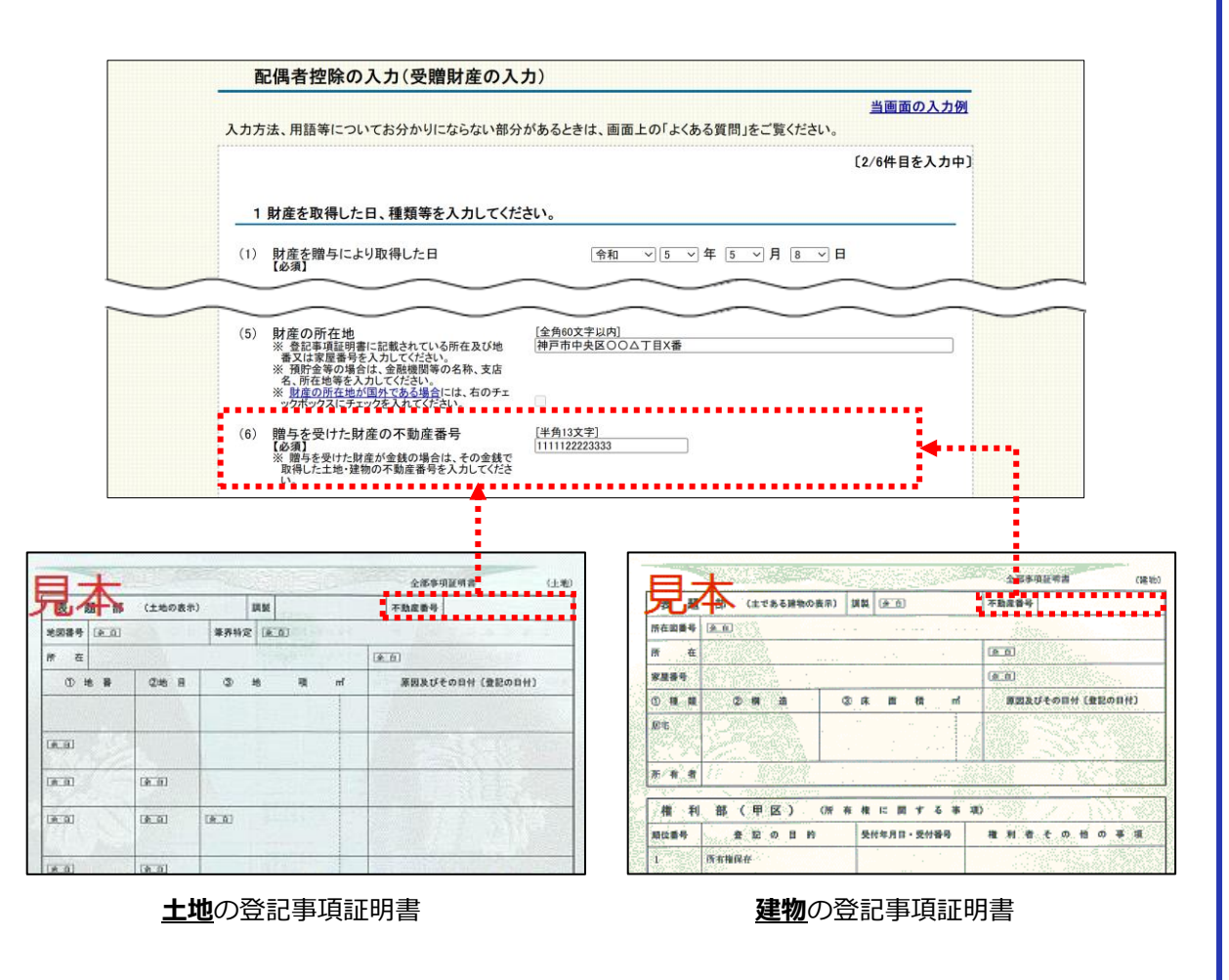

### <span id="page-11-0"></span>**2.2.5 贈与税の配偶者控除の特例要件チェック**

### ①贈与を受けた財産の種類にチェックを入れ、②質問事項では 「はい」または「いいえ」を選択して、「入力終了」をクリック します。

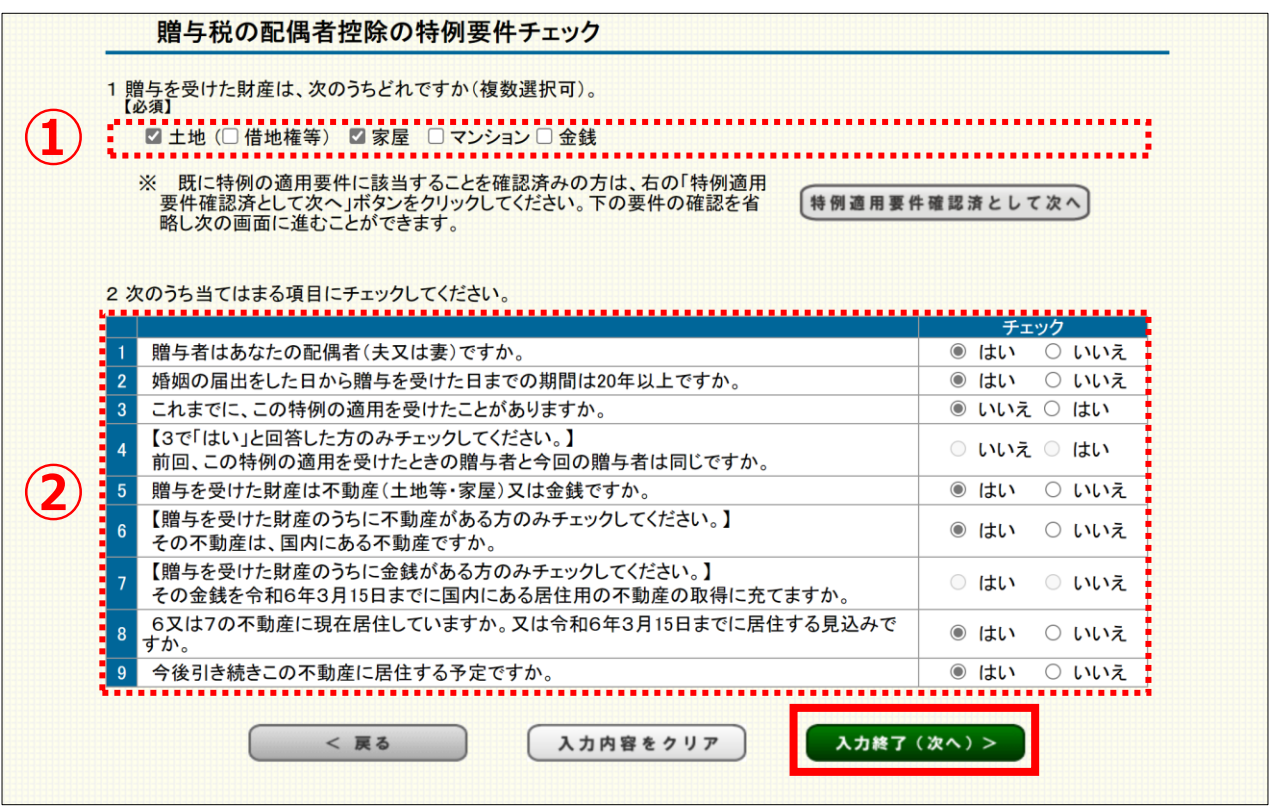

#### **特例要件チェックのための質問事項について 参考**

「はい」または「いいえ」の選択により、配偶者控除の特例が適用できるか確 認することができます。

なお、既に配偶者控除の特例の適用要件に該当することを確認済みの方は、 「特例要件確認済みとして次へ」をクリックすると、質問事項のチェックを省 略して次の入力画面へ進むことができます。

特例適用要件確認済として次へ

### <span id="page-12-0"></span>**2.2.6 配偶者控除の入力(贈与者情報の入力)**

**贈与者(財産をあげた人)**の氏名、生年月日、続柄などを入力 し「入力終了」をクリックします。

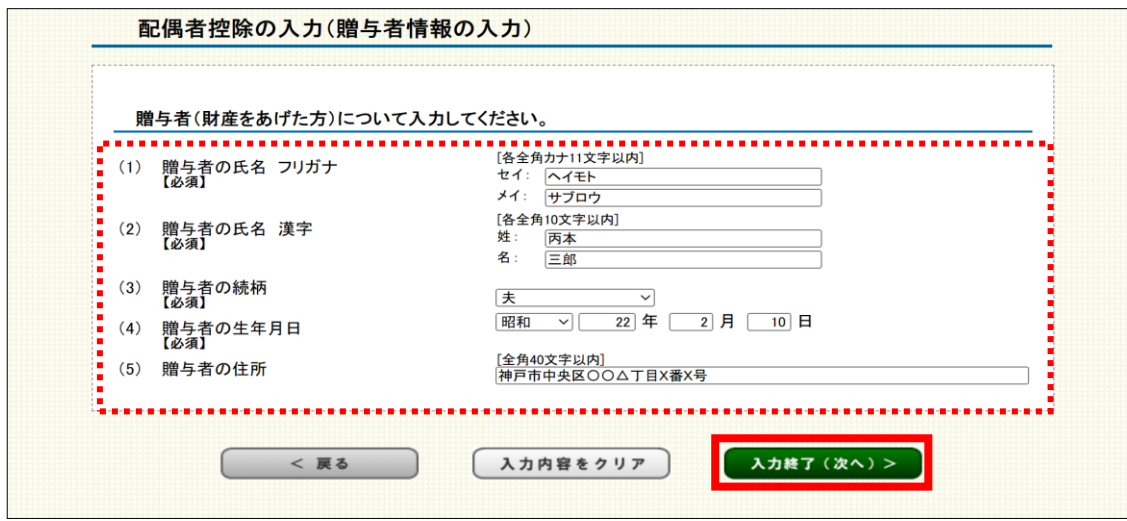

### **2.2.7 配偶者控除の入力(受贈財産の入力)**

贈与を受けた財産の種類や価額などを入力し「入力終了」を クリックします。

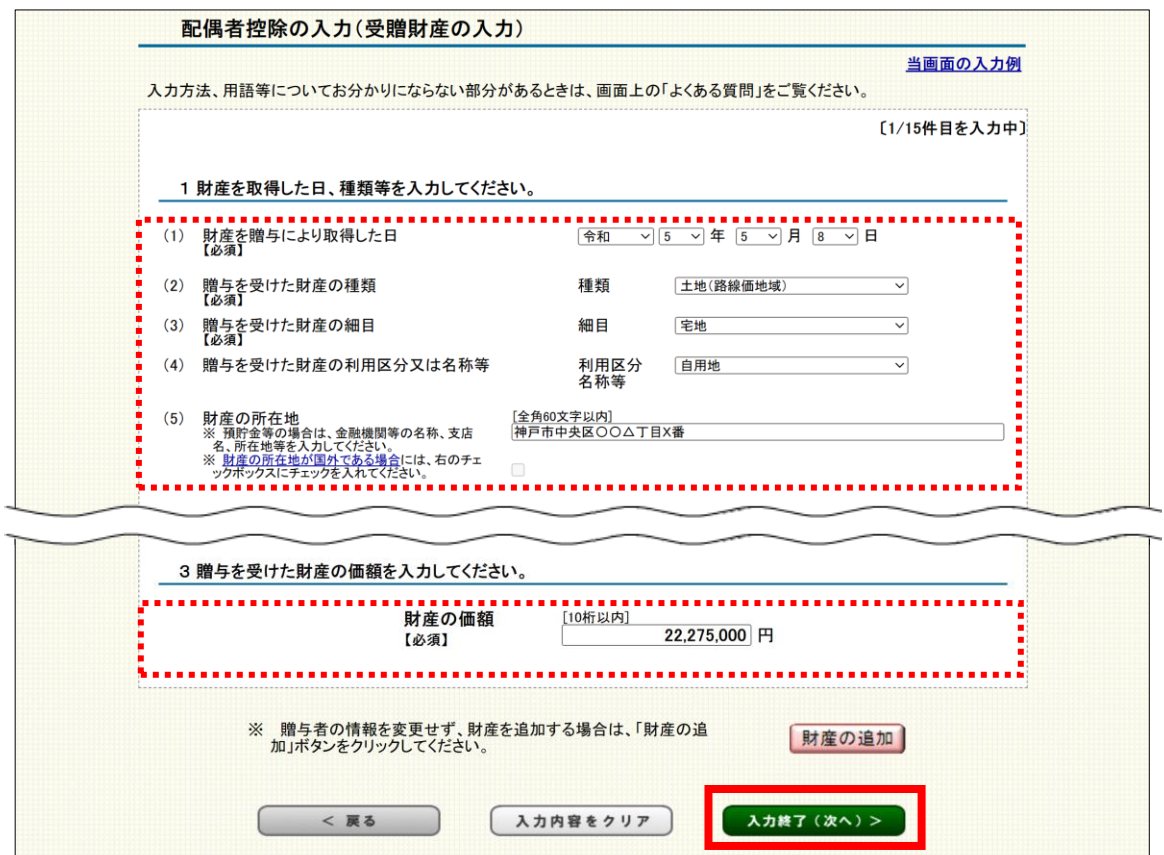

#### **■ 贈与を受けた財産の種類等の入力**

財産の種類、細目及び利用区分を順にプルダウンメニューから選択します。 選択できるプルダウンメニューは【参考】のとおりです。

#### 【参考】 贈与を受けた財産(配偶者控除の適用財産)の種類等の例

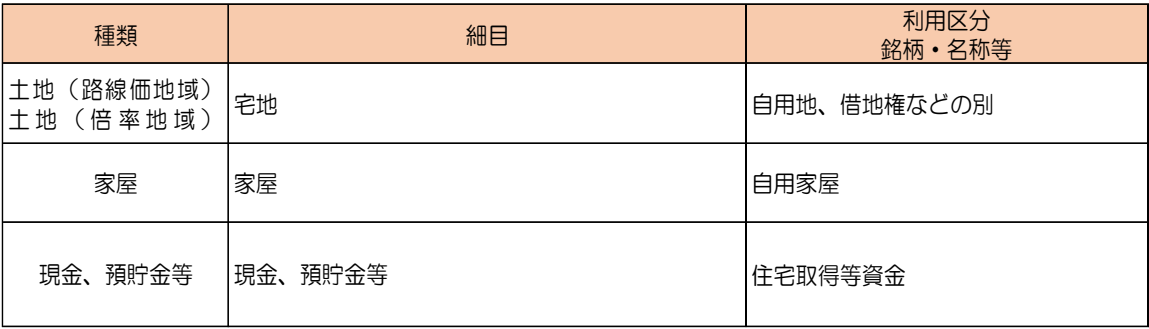

#### **注意**

#### **プルダウンメニューから選択できる財産について**

「贈与税の配偶者控除の特例要件チェック」画面でチェックした財産のみ選択するこ とができます。

#### **贈与税の配偶者控除の特例要件チェック画面で「金銭」をチェックした場合 参考**

配偶者控除の入力(受贈財産の入力)画面に自動で入力されるので、プルダウンメ ニューの入力は不要です。

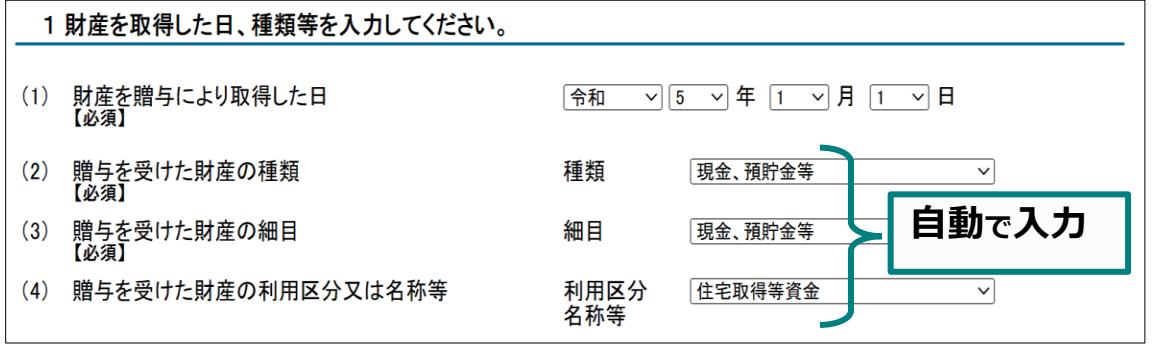

#### **■ 不動産の贈与を受けた場合の入力**

#### **(1) 贈与財産が宅地(路線価方式)の場合**

贈与を受けた財産の①数量(㎡)、持分割合(持分がある場合)、財産の単価を 入力し「計算」をクリックすると、②「財産の価額」欄に自動で計算結果が表示 されます。

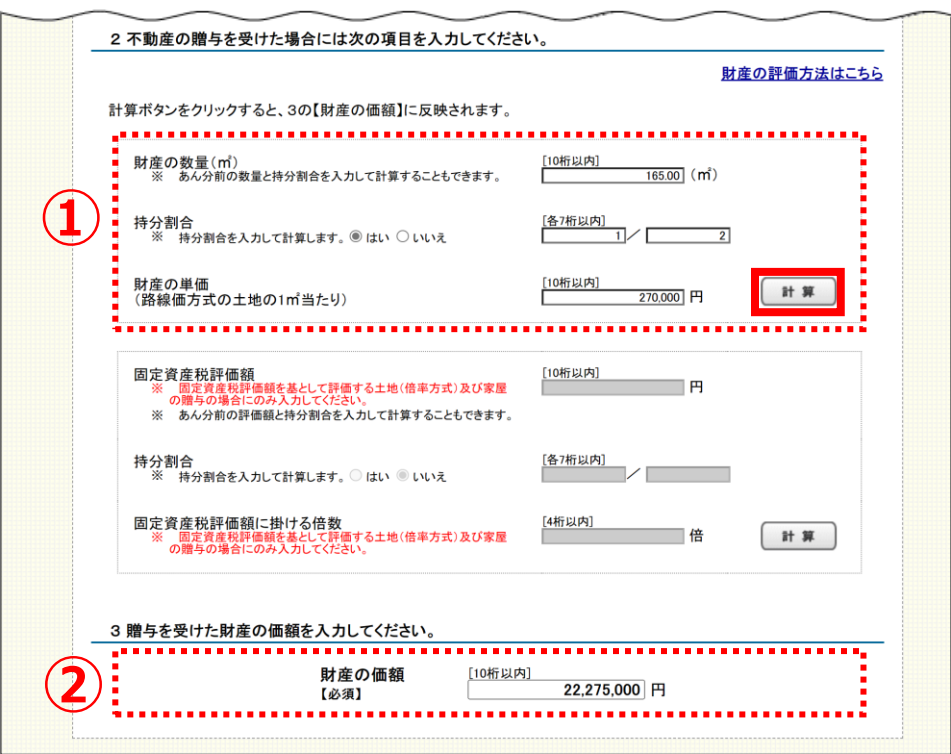

#### **(2) 贈与財産が宅地(倍率方式)や家屋の場合**

贈与を受けた財産の①固定資産税評価額、持分割合(持分がある場合)、固定 資産税評価額に掛ける倍数を入力し「計算」をクリックすると、②「財産の価額」 欄に自動で計算結果が表示されます。

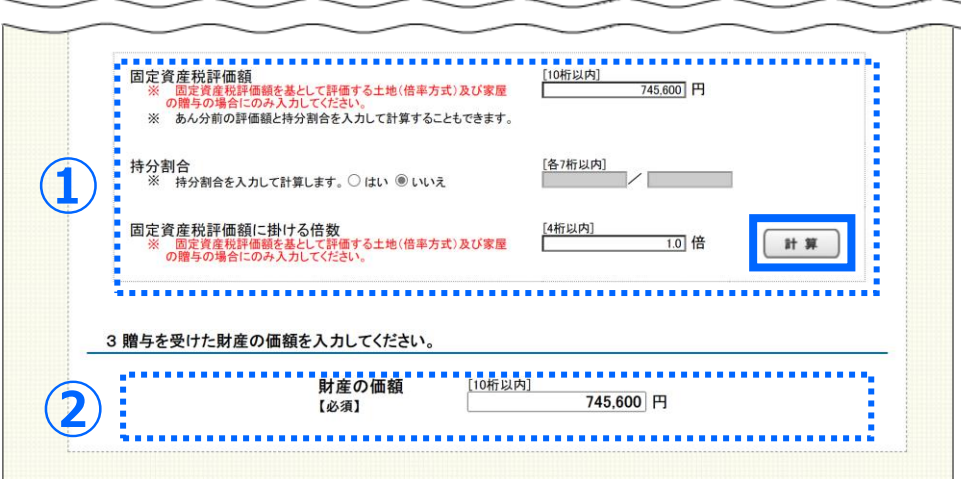

<span id="page-15-0"></span>夫(丙本三郎)からの贈与について、これまで入力した内容が 一覧で表示されるので、内容を確認します。確認が終わったら、 「入力終了」をクリックします。

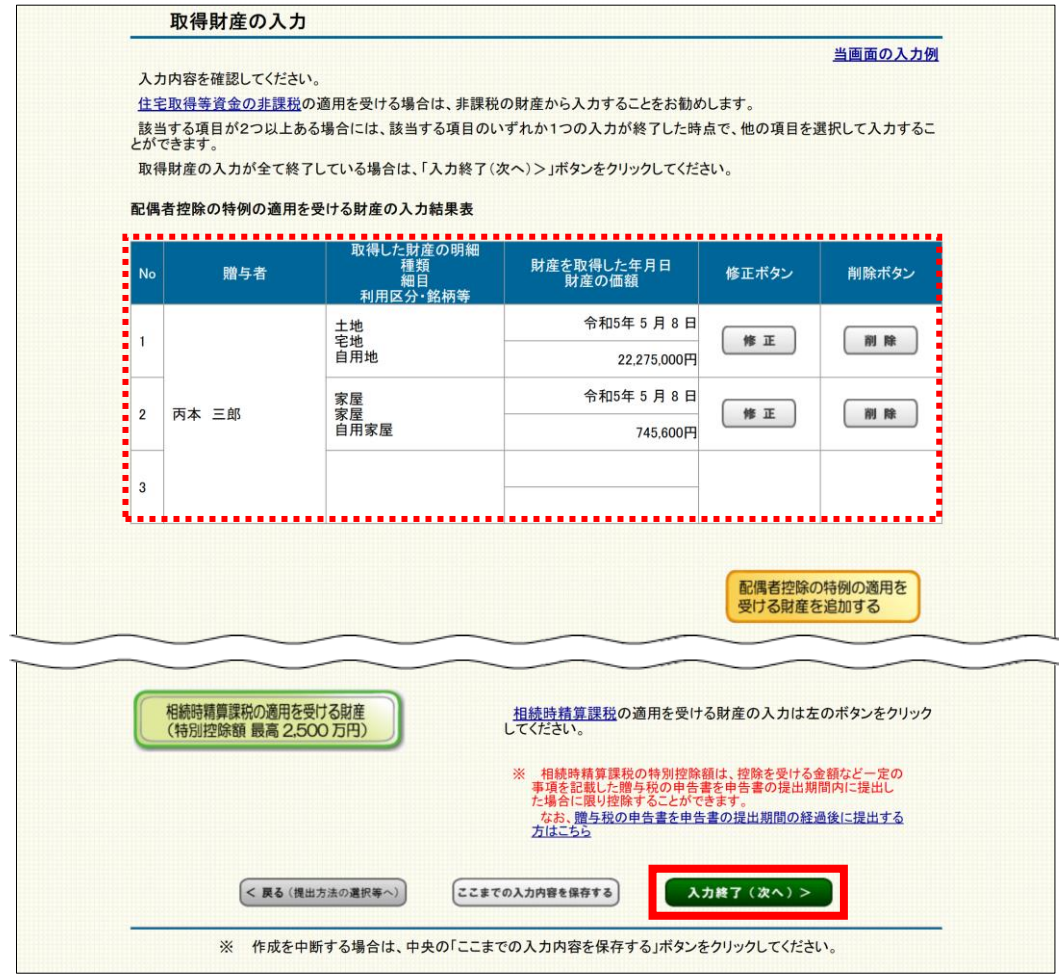

#### **参考**

#### **一覧の入力内容を修正・削除する場合**

修正を行う場合は「修正」、削除を行う場合 は「削除」をクリックします。

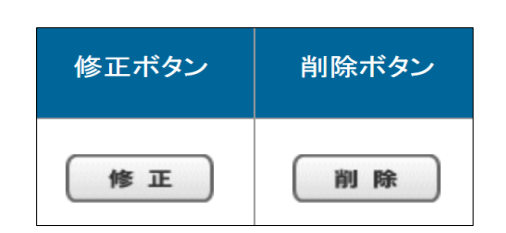

#### **一覧の入力内容を追加する場合**

本画面で表示されている贈与者からの贈与財産について、贈与財産の追加を行う場 合は「配偶者控除の特例の適用を受ける財産を追加する」をクリックします。

> 配偶者控除の特例の適用を 受ける財産を追加する

#### **■ 他の項目を追加する**

一般の贈与の他に特例の適用を受ける財産を追加で入力する場合、該当するボタンをクリ ックし入力を進めます。

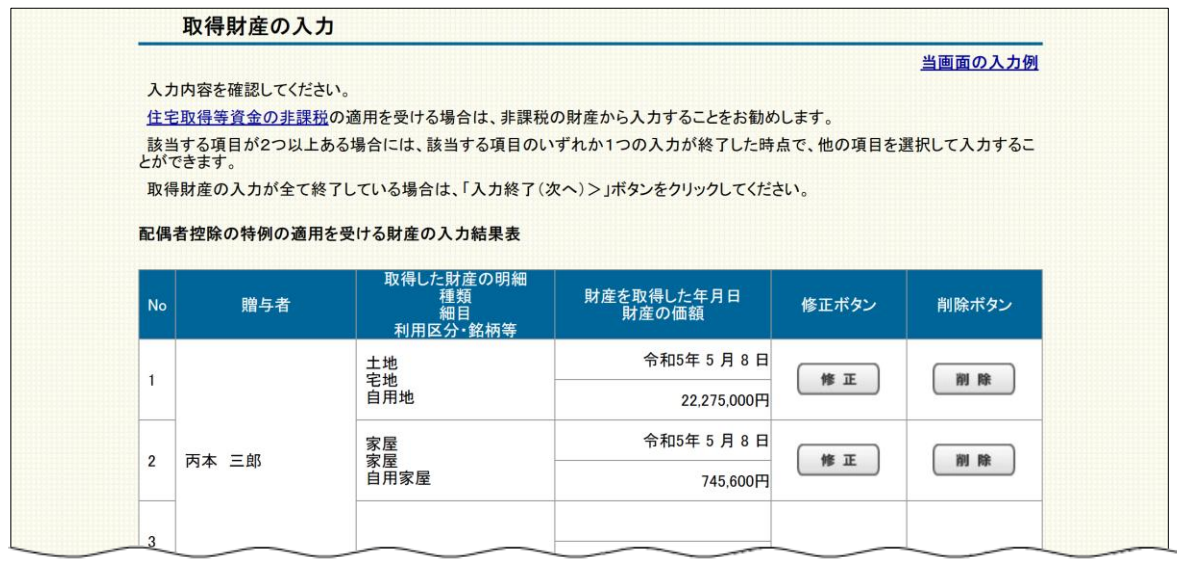

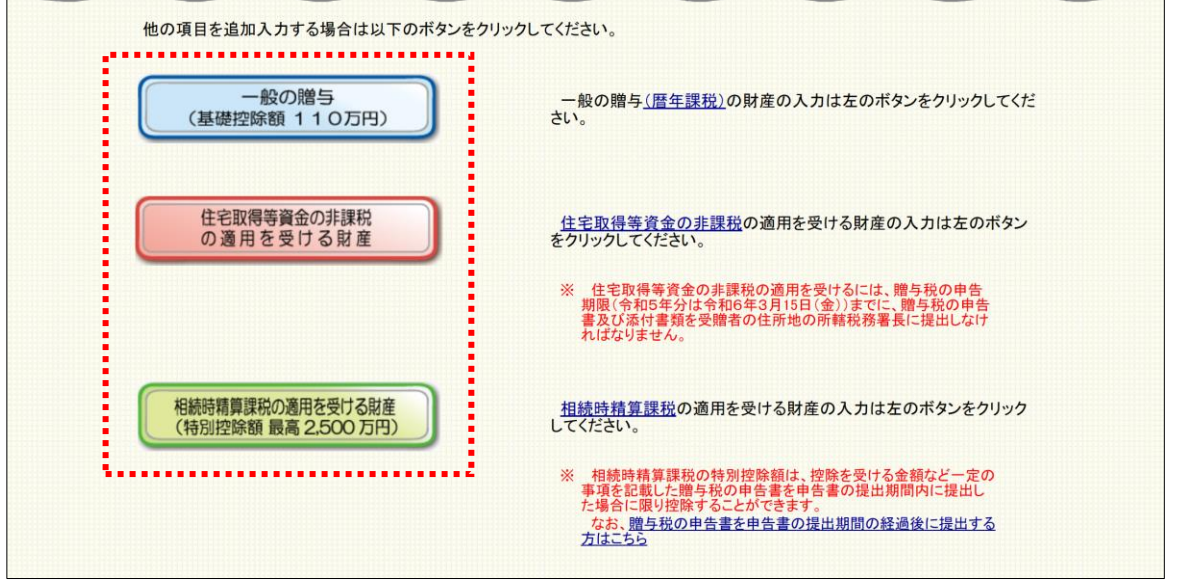

#### **参照▶ 以下のボタンをクリックした後の操作画面については、別マニュアルを参照。**

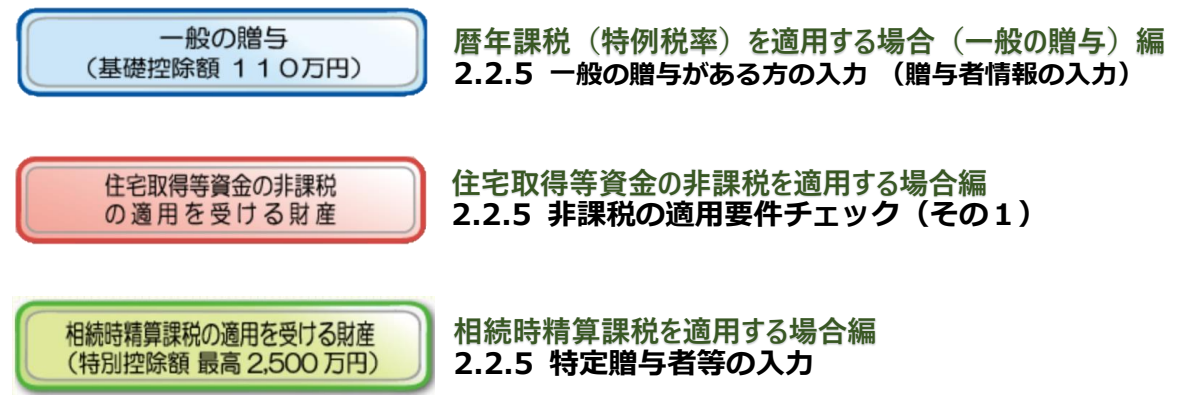

# <span id="page-17-0"></span>**①贈与を受けた財産**や**②納付すべき贈与税額**等について計算内容 を確認し、全ての確認が終わったら「入力終了」をクリックします。

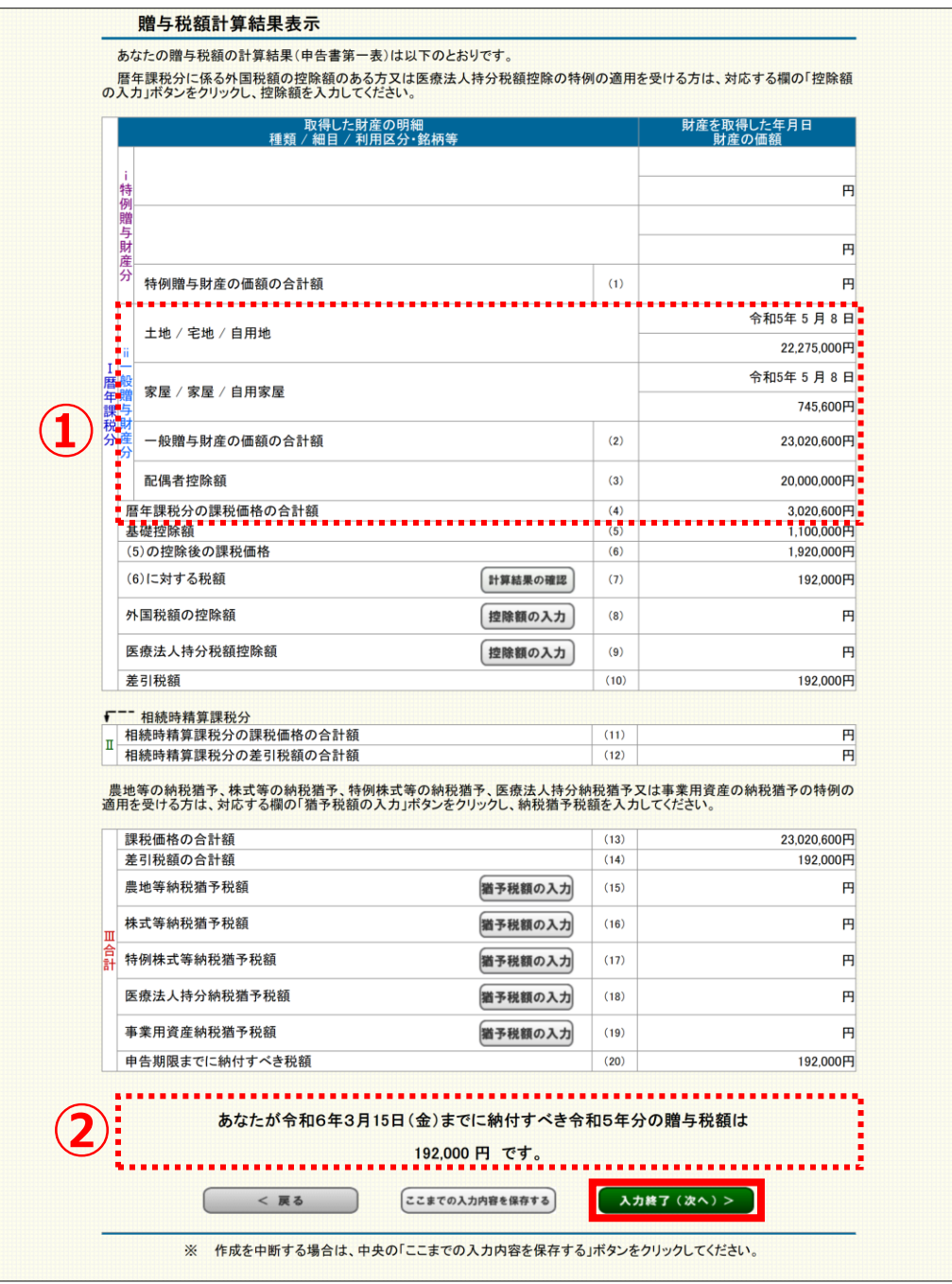

**注意**

#### **・ 贈与税額が0円であっても、贈与税の配偶者控除の適用を受ける場合には 申告が必要です。**

・ 税額の控除や納税の猶予の適用を受ける場合は、この画面から入力します。

# <span id="page-18-0"></span>納付手続を確認後、**①通知方法の選択(e-Taxでの通知希望)**や **②住所・氏名等**を入力し「次へ」をクリックします。

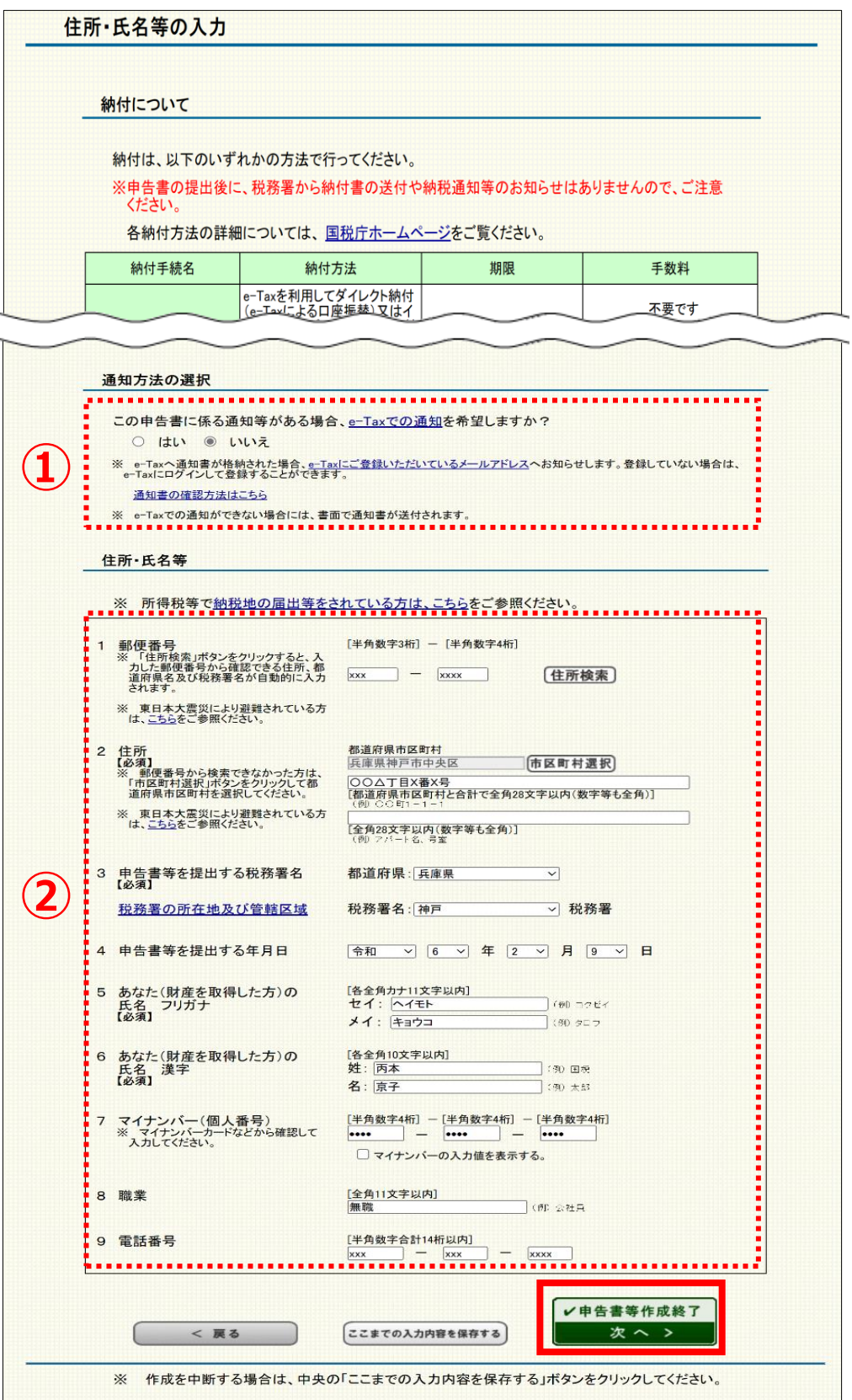

#### **納付に関する表示について**

贈与税額がある場合に、利用できる納付方法について案内が表示されます。 ※「スマホアプリ納付」と「コンビニQR納付」については、**贈与税額が 30万円以下**の場合に案内が表示されます。

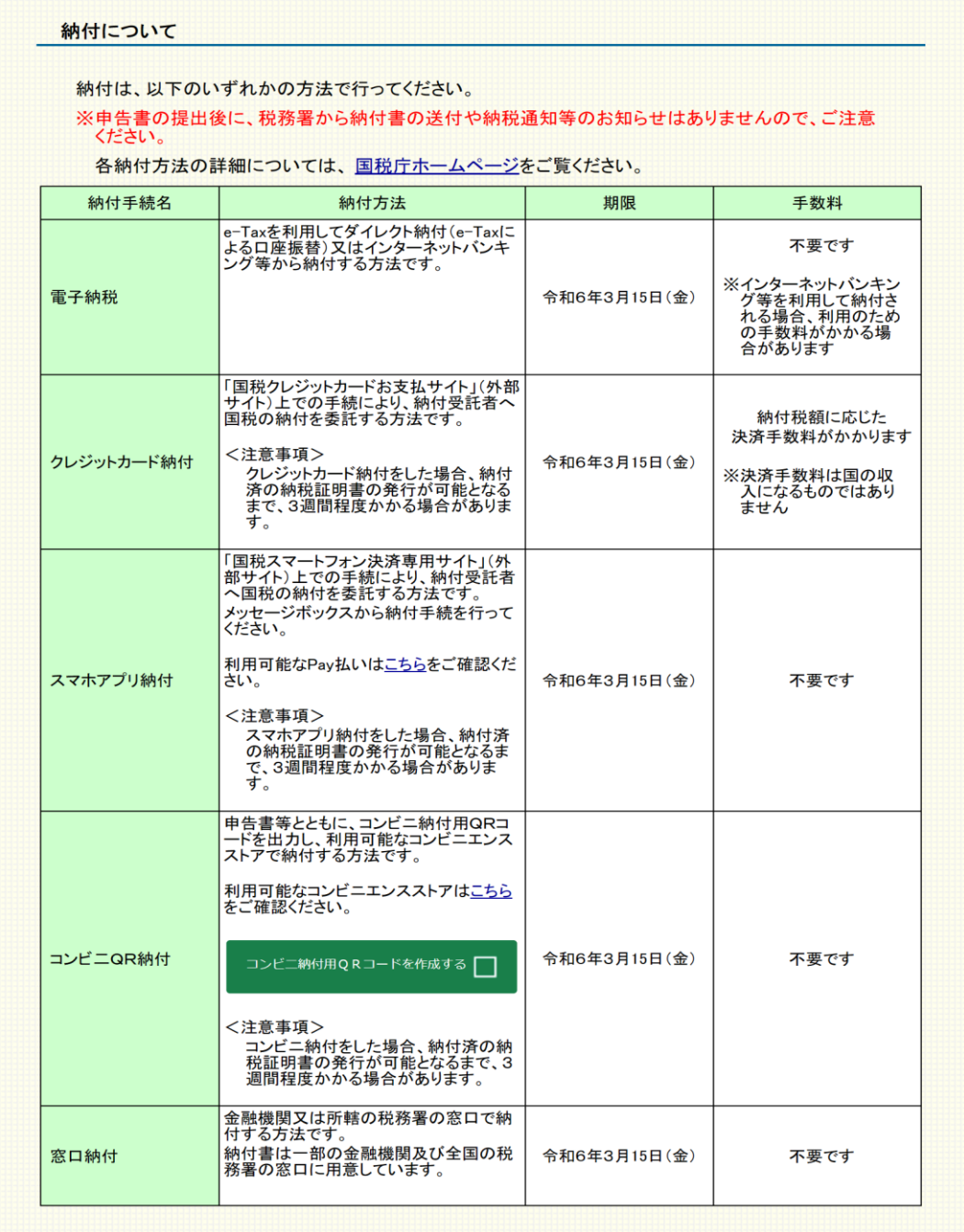

<mark>注意</mark><br>────────納付手続には様々な方法がありますので、ご自身で選択し上記の期限までに手続を 行ってください。

※申告書の提出後に税務署から納付書の送付や納税通知等のお知らせはありません。

#### **■ 通知方法の選択(e-Taxでの通知希望)**

e-Tax(マイナンバーカード方式のみ)で送信する場合に表示されます。

なお、初期設定では「いいえ」が選択されているため、**e-Taxでの通知※を希望する場合は、 「はい」を選択します。**

※贈与税に関する通知書は、「加算税の賦課決定通知書」のみとなります。

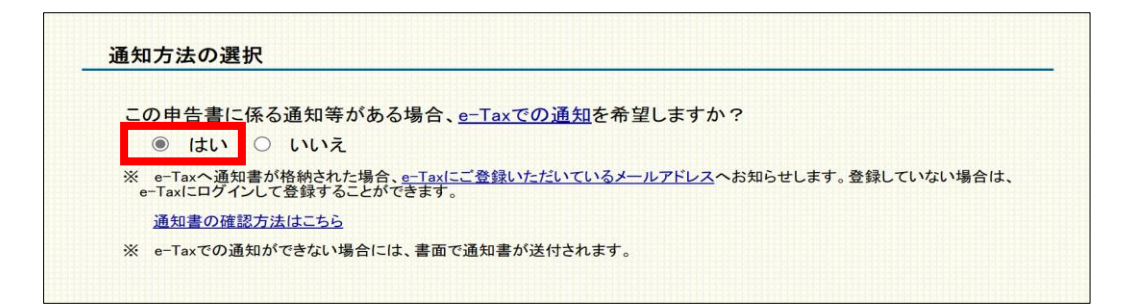

**参考** 通知等の選択で「いいえ」を選択した場合は、書面で通知書が送付されます。

#### **注意**

「住所・氏名等の入力」画面より先の画面については、画面の案内に沿って操作を 進めます。e-Taxの場合は、申告書等のデータを送信してください。 書面提出の場合は、申告書等を印刷して郵送等により税務署等に提出してください。